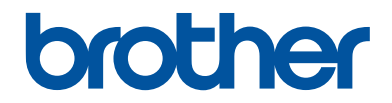

# **Kurzanleitung** Erklärungen zu Grundfunktionen

**DCP-L2510D DCP-L2530DW DCP-L2537DW DCP-L2550DN MFC-L2710DN MFC-L2710DW MFC-L2730DW MFC-L2750DW** 

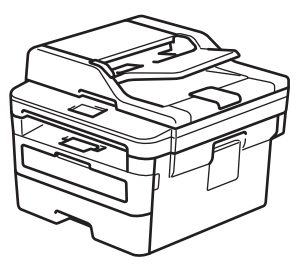

Brother empfiehlt, diese Anleitung zu Informationszwecken in der Nähe Ihres Brother Gerätes aufzubewahren.

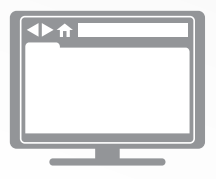

#### **Online-Benutzerhandbuch**

Informationen zu erweiterten Funktionen und Produktspezifikationen finden Sie im *Online-Benutzerhandbuch*. [support.brother.com/manuals](http://support.brother.com/manuals/)

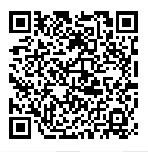

## **Benutzerhandbücher und wo sie zu finden sind**

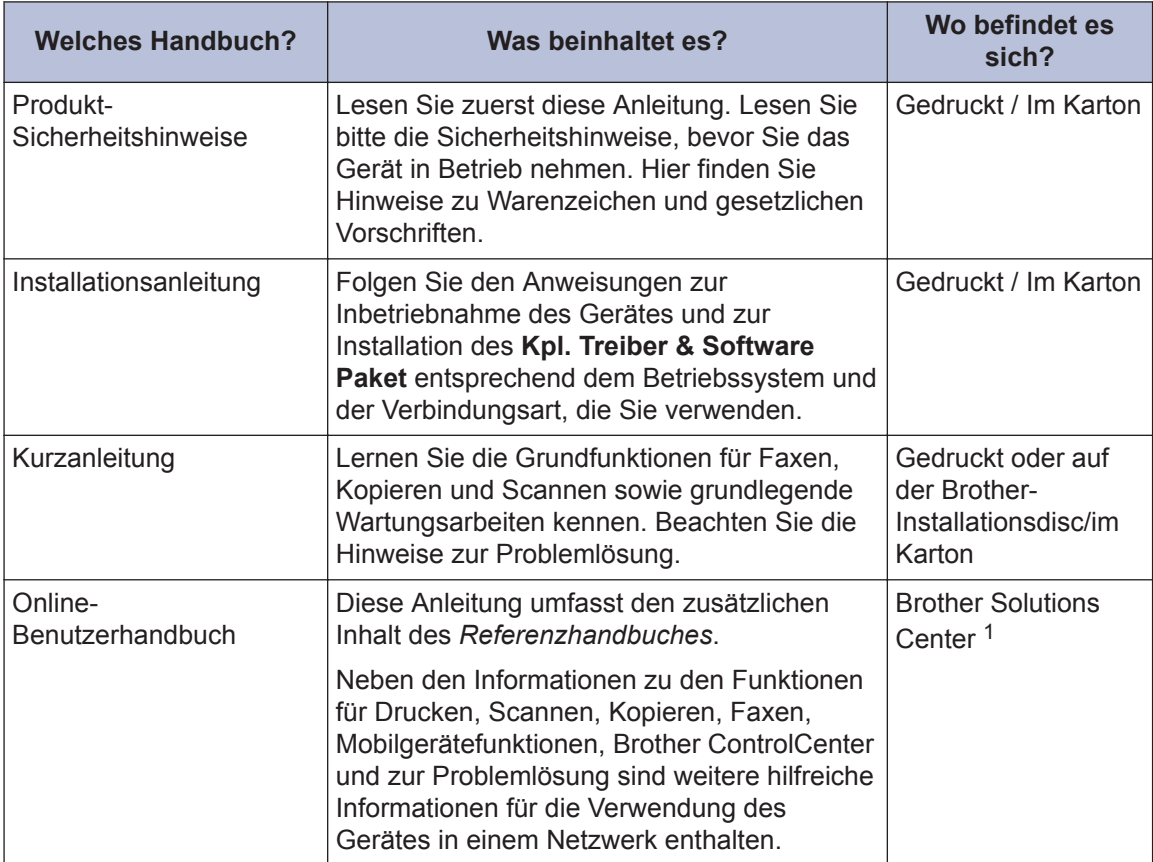

1 Besuchen Sie [support.brother.com/manuals.](http://support.brother.com/manuals/)

## **Mit dem Online-Benutzerhandbuch können Sie das Gerät optimal nutzen**

Wir hoffen, dass Sie diese Anleitung hilfreich finden. Um mehr über die Funktionen des Gerätes zu erfahren, sehen Sie sich bitte das *Online-Benutzerhandbuch* an. Es bietet Folgendes:

#### **Schnellere Navigation!**

- **√Suchfeld**
- Navigationsindex in einem separaten Bereich

#### **Ausführliches Format**

Jedes Thema in einer Anleitung

#### **Vereinfachtes Layout!**

 $\checkmark$  Schrittweise Anweisungen

Zusammenfassung der Funktionen im oberen Bereich der Seite

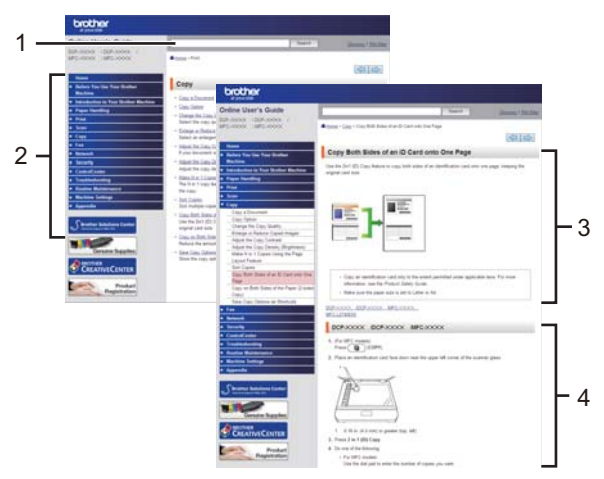

- 1. Suchfeld
- 2. Navigation
- 3. Zusammenfassung
- 4. Schrittweise Anleitungen

#### **Online-Benutzerhandbücher anzeigen**

Um das *Online-Benutzerhandbuch* und andere verfügbare Handbücher anzuzeigen, besuchen Sie [support.brother.com/manuals](http://support.brother.com/manuals/).

#### (Windows®)

Sie können auch über Brother Utilities auf die Handbücher für Ihr Gerät zugreifen. Das Tool Brother Utilities ist in der Standardinstallation enthalten. Nach der Installation finden Sie es entweder als Verknüpfung auf dem Desktop oder im Windows® **Start**-Menü.

## **Fragen oder Probleme? Werfen Sie online einen Blick auf unsere FAQs, Lösungen und Videos.**

Besuchen Sie die Seite **FAQ & Fehlerbehebung** Ihres Modells im Brother Solutions Center unter [support.brother.com](http://support.brother.com/)

- **Mehrere Suchmöglichkeiten**
- **Zeigt für weitere Informationen verwandte Fragen an**
- **Wird anhand von Kundenfeedback regelmäßig aktualisiert**

©2018 Brother Industries, Ltd. Alle Rechte vorbehalten.

# **Allgemeine Informationen**

## **Überblick über das Funktionstastenfeld**

#### **Für folgende Modelle:**

**1**

DCP-L2510D/DCP-L2530DW/DCP-L2537DW/DCP-L2550DN/MFC-L2710DN/MFC-L2710DW

Das Funktionstastenfeld kann je nach Modell unterschiedlich sein.

#### **MFC-L2710DN/MFC-L2710DW**

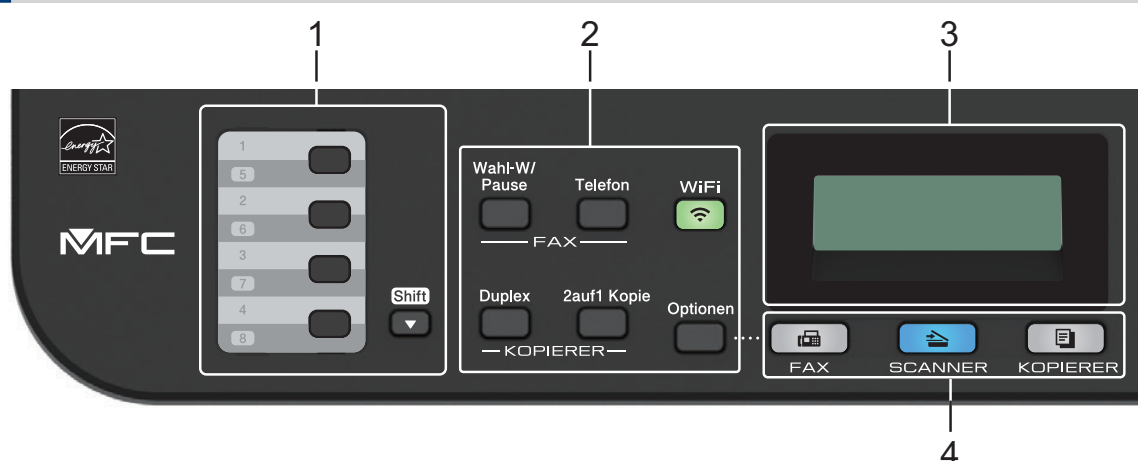

#### **1. Zielwahltasten**

Speichern und rufen Sie bis zu acht Fax- und Telefonnummern ab.

Um die gespeicherten Zielwahl-Fax- und -Telefonnummern 1-4 aufzurufen, drücken Sie die Zielwahltaste, die dieser Nummer zugewiesen ist. Um auf die gespeicherten Zielwahl-Faxund -Telefonnummern 5-8 zuzugreifen, halten Sie **Shift** gedrückt, während Sie die Taste drücken.

#### **2. Funktionstasten**

#### **Wahl-W/Pause (Redial/Pause)**

Drücken Sie diese Taste, um die letzte angerufene Nummer zu wählen. Diese Taste fügt auch eine Pause ein, wenn Sie Nummern im Rufnummernverzeichnis programmieren oder eine Nummer manuell wählen.

#### **Telefon (Tel/R)**

Drücken Sie **Telefon (Tel/R)**, um ein Telefongespräch zu führen, nachdem Sie den externen Hörer während des schnellen F/T-Doppelklingeltons abgehoben haben.

Wenn das Gerät an eine PBX-Leitung angeschlossen ist, verwenden Sie diese Taste, um auf eine externe Leitung zuzugreifen, eine Vermittlung zurückzurufen oder einen Anruf an einen anderen Nebenanschluss weiterzuleiten.

#### **WiFi (für Wireless-Modelle)**

Drücken Sie die Taste **WiFi** und starten Sie das Wireless-Installationsprogramm auf Ihrem Computer. Befolgen Sie die Anweisungen auf dem Bildschirm, um eine Wireless-Verbindung zwischen dem Gerät und dem Netzwerk einzurichten.

Wenn die **WiFi**-Anzeige leuchtet, ist das Brother-Gerät mit einem Wireless-Access Point verbunden. Wenn die Anzeige **WiFi** blinkt, besteht keine Wireless-Verbindung oder das Gerät verbindet sich gerade mit einem Wireless-Access Point.

#### **Faxauflösung (Resolution) (nur für bestimmte Modelle)**

Drücken Sie diese Taste, um die Faxauflösung zu ändern.

#### **2auf1 Kopie (2 in 1 (ID) Copy)**

Drücken Sie diese Taste, um beide Seiten eines Ausweises auf eine Seite zu kopieren.

#### **Duplex (2-sided)**

Drücken Sie diese Taste, um beide Seiten einer Papierseite zu bedrucken.

#### **Optionen (Options)**

Drücken Sie diese Taste, um auf vorübergehende Einstellungen zum Faxen, Scannen oder Kopieren zuzugreifen.

#### **3. Flüssigkristalldisplay (LCD)**

Zeigt Meldungen an, die Ihnen helfen, das Gerät einzurichten und zu verwenden.

Während sich das Gerät im Energiesparmodus befindet, zeigt das Display diese Meldung an:

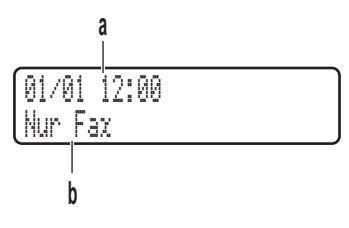

- a. Datum und Uhrzeit
- b. Empfangsmodus

Wenn Sie **KOPIERER (COPY)** drücken, erscheint im Display:

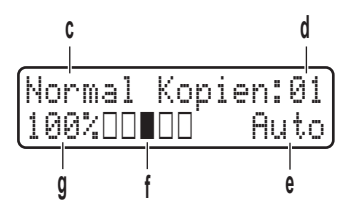

- c. Art der Kopie
- d. Anzahl Kopien
- e. Qualität
- f. Kontrast
- g. Kopierverhältnis

#### **4. Modustasten**

#### **FAX**

Drücken Sie diese Taste, um das Gerät auf Faxmodus zu setzen.

#### **SCANNER (SCAN)**

Drücken Sie diese Taste, um das Gerät auf Scanmodus zu setzen.

#### **KOPIERER (COPY)**

Drücken Sie diese Taste, um das Gerät auf Kopiermodus zu setzen.

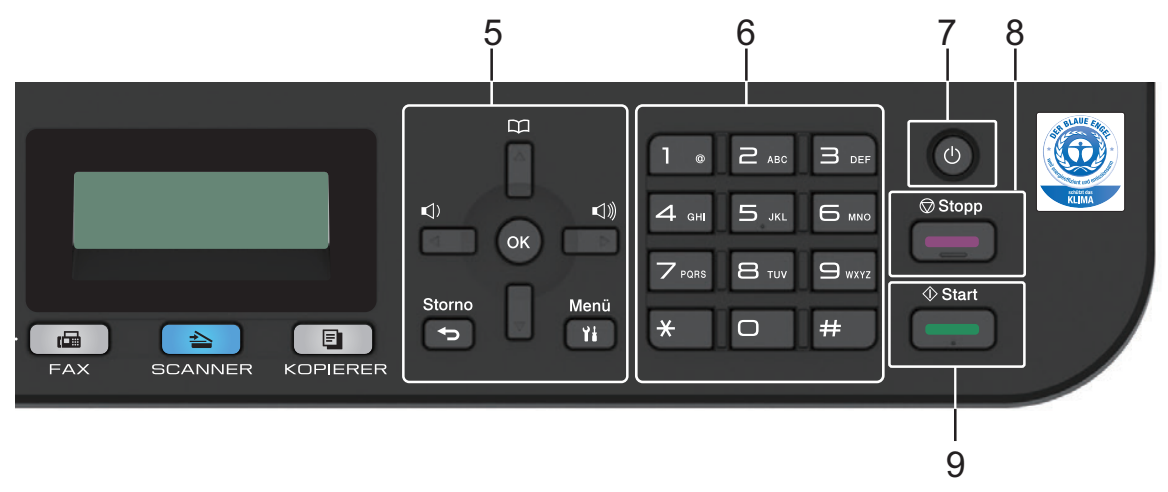

#### **5. Menütasten**

#### **Storno (Clear)**

Drücken Sie diese Taste, um eingegebene Daten zu löschen oder die aktuelle Einstellung abzubrechen.

#### **Menü (Menu)**

Drücken Sie diese Taste, um das Menü zur Programmierung der Geräteeinstellungen aufzurufen.

#### **OK**

Drücken Sie diese Taste, um die Geräteeinstellungen zu speichern.

#### **d oder c**

Drücken Sie diese Taste, um in der Menüauswahl rückwärts und vorwärts zu blättern.

#### **a oder b**

- Drücken Sie diese Taste, um in den Menüs und Optionen vorwärts und rückwärts zu blättern.
- Drücken Sie diese Taste, um die Auflösung im Faxmodus zu ändern.

## $\mathbb{R}$

Drücken Sie M, um die Kurzwahlnummern aufzurufen.

# **Allgemeine Informationen Allgemeine Informationen**

**1**

#### **6. Zifferntasten**

- Nutzen Sie diese Tasten zum Wählen von Fax- und Telefonnummern.
- Verwenden Sie sie zur Eingabe von Text oder Zeichen als Tastatur.

#### **7. Ein-/Ausschalten**

- Aktivieren Sie das Gerät, indem Sie (d) drücken.
- Schalten Sie das Gerät aus, indem Sie ( $\bigcirc$ ) gedrückt halten. Das Display zeigt [Beenden] an und bleibt einige Sekunden eingeschaltet, bevor es sich selbst ausschaltet. Wenn Sie ein externes Telefon oder einen Anrufbeantworter angeschlossen haben, sind diese immer verfügbar.

#### **8. Stopp (Stop/Exit)**

- Drücken Sie diese Taste, um einen Vorgang zu stoppen.
- Drücken Sie diese Taste, um ein Menü zu verlassen.

#### **9. Start**

- Drücken Sie diese Taste, um den Faxsendevorgang zu starten.
- Drücken Sie diese Taste, um mit dem Kopieren zu beginnen.
- Drücken Sie diese Taste, um mit dem Scannen von Dokumenten zu beginnen.

#### **DCP-L2510D/DCP-L2530DW/DCP-L2537DW/DCP-L2550DN**

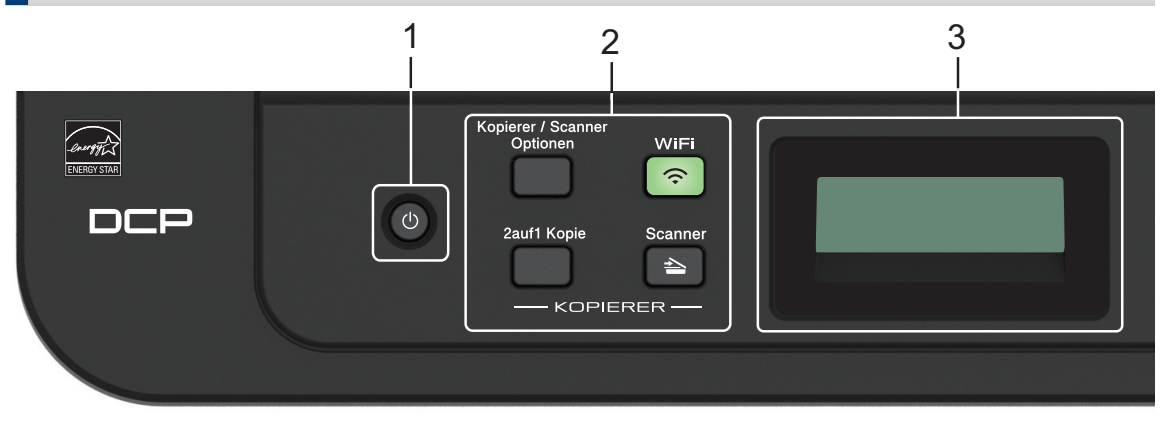

#### **1. Ein-/Ausschalten**

- Aktivieren Sie das Gerät, indem Sie (d) drücken.
- Schalten Sie das Gerät aus, indem Sie (U) gedrückt halten. Das Display zeigt [Beenden] an und bleibt einige Sekunden eingeschaltet, bevor es sich selbst ausschaltet.

#### **2. Funktionstasten**

#### **Kopierer/Scanner Optionen (Copy/Scan Options)**

Drücken Sie diese Taste, um auf vorübergehende Einstellungen zum Scannen oder Kopieren zuzugreifen.

#### **WiFi (für Wireless-Modelle)**

Drücken Sie die Taste **WiFi** und starten Sie das Wireless-Installationsprogramm auf Ihrem Computer. Befolgen Sie die Anweisungen auf dem Bildschirm, um eine Wireless-Verbindung zwischen dem Gerät und dem Netzwerk einzurichten.

Wenn die **WiFi**-Anzeige leuchtet, ist das Brother-Gerät mit einem Wireless-Access Point verbunden. Wenn die Anzeige **WiFi** blinkt, besteht keine Wireless-Verbindung oder das Gerät verbindet sich gerade mit einem Wireless-Access Point.

#### **Scanner (Scan)**

Drücken Sie diese Taste, um das Gerät auf Scanmodus zu setzen.

#### **2auf1 Kopie (2 in 1 (ID) Copy)**

Drücken Sie diese Taste, um beide Seiten eines Ausweises auf eine Seite zu kopieren.

#### **Duplex (2-sided) (nur für bestimmte Modelle)**

Drücken Sie diese Taste, um beide Seiten einer Papierseite zu bedrucken.

#### **3. Flüssigkristalldisplay (LCD)**

Zeigt Meldungen an, die Ihnen helfen, das Gerät einzurichten und zu verwenden.

Wenn sich das Gerät im Bereitschafts- oder Kopiermodus befindet, erscheint im Display:

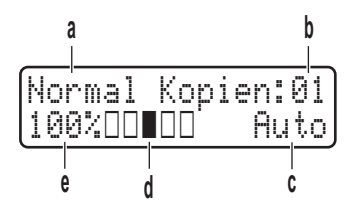

- a. Art der Kopie
- b. Anzahl Kopien
- c. Qualität
- d. Kontrast
- e. Kopierverhältnis

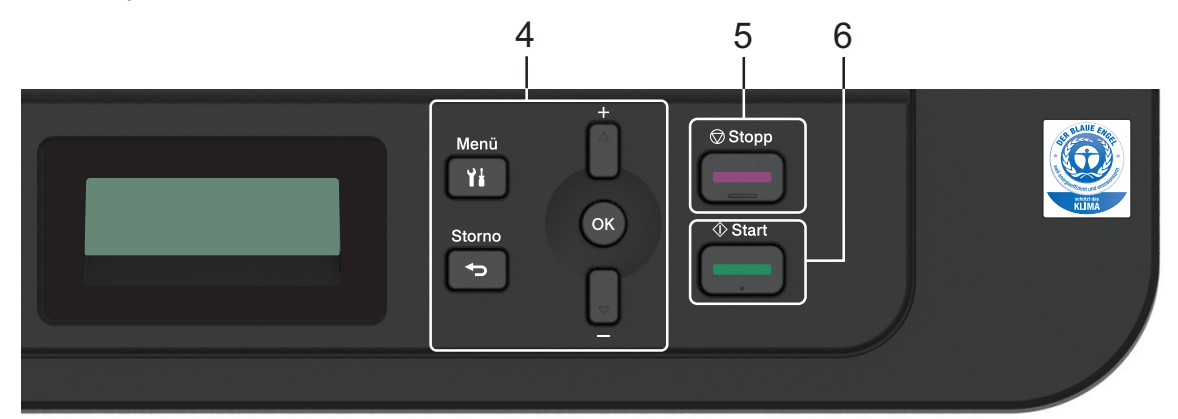

#### **4. Menütasten**

#### **Menü (Menu)**

Drücken Sie diese Taste, um das Menü zur Programmierung der Geräteeinstellungen aufzurufen.

#### **Storno (Clear)**

- Drücken Sie diese Taste, um die eingegebenen Daten zu löschen.
- Drücken Sie diese Taste, um die aktuelle Einstellung aufzuheben.

#### **OK**

Drücken Sie diese Taste, um die Geräteeinstellungen zu speichern.

#### **a oder b**

Drücken Sie diese Taste, um in den Menüs und Optionen vorwärts und rückwärts zu blättern.

#### **5. Stopp (Stop/Exit)**

- Drücken Sie diese Taste, um einen Vorgang zu stoppen.
- Drücken Sie diese Taste, um ein Menü zu verlassen.

#### **6. Start**

- Drücken Sie diese Taste, um mit dem Kopieren zu beginnen.
- Drücken Sie diese Taste, um mit dem Scannen von Dokumenten zu beginnen.

## **Überblick über das Funktionstastenfeld**

**Für folgende Modelle:** MFC-L2730DW/MFC-L2750DW

Das Funktionstastenfeld kann je nach Modell unterschiedlich sein.

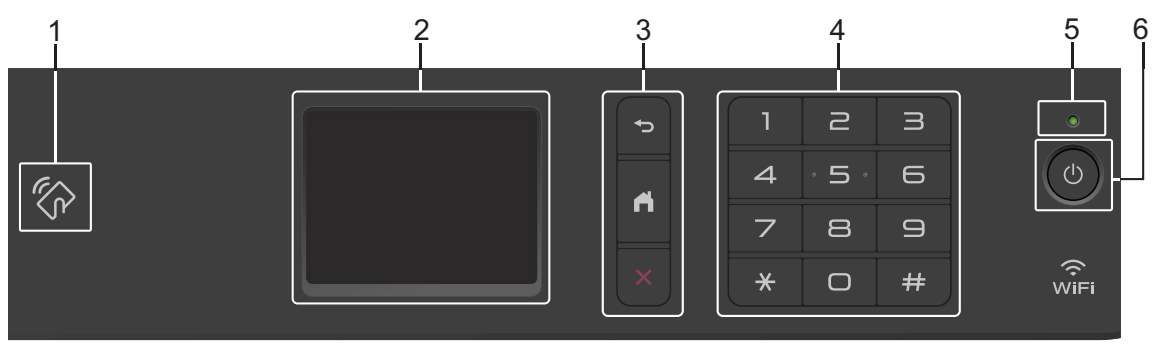

#### **1. Near Field Communication (NFC) (MFC-L2750DW)**

Wenn Ihr Android™-Gerät die NFC-Funktion unterstützt, können Sie Daten über Ihr Gerät drucken oder Dokumente in Ihr Gerät einlesen, indem Sie es an das NFC-Symbol am Funktionstastenfeld halten.

#### **2. Touchscreen-Liquid Crystal Display (LCD)**

Rufen Sie Menüs und Optionen auf, indem Sie den Touchscreen berühren.

**3. Menütasten**

#### **(Zurück)**

Drücken Sie diese Taste, um zum vorherigen Menü zurückzukehren.

## **(Startseite)**

Drücken Sie diese Taste, um zum Startbildschirm zurückzukehren.

#### **(Abbrechen)**

Drücken Sie diese Taste, um einen Vorgang abzubrechen.

#### **4. Zifferntasten (numerische Tasten)**

Drücken Sie die Ziffern auf dem Touchpanel, um Telefon- oder Faxnummern zu wählen und um die Anzahl der Kopien einzugeben.

#### **5. LED-Betriebsanzeige**

Die LED leuchtet abhängig vom Betriebsstatus des Gerätes.

#### **6. Ein-/Ausschalten**

- Aktivieren Sie das Gerät, indem Sie (d) drücken.
- Schalten Sie das Gerät aus, indem Sie (d) gedrückt halten. Das Touchscreen-Display zeigt [Beenden] an und bleibt einige Sekunden eingeschaltet, bevor es sich selbst ausschaltet. Wenn Sie ein externes Telefon oder einen Anrufbeantworter angeschlossen haben, sind diese immer verfügbar. **11 maart 1976 wat die verfügbaren verfügbar.** 11 maart 12 maart 12 maart 12 maart 12 maart 12 maart 12 maart 12 maart 12 maart 12 maart 12 maart 12 maart 12 maart 12 maart 12 maart 12 ma

## **Überblick über das Touchscreen-Display**

**Für folgende Modelle:** MFC-L2730DW/MFC-L2750DW

Wenn ein Startbildschirm angezeigt wird, drücken Sie < oder ▶, um die anderen Startbildschirme anzuzeigen.

Der Hauptbildschirm zeigt den Gerätestatus an, wenn das Gerät in Bereitschaft ist. Wenn dieser Bildschirm angezeigt wird, wartet das Gerät auf Ihren nächsten Befehl.

Die verfügbaren Funktionen sind von Ihrem Modell abhängig.

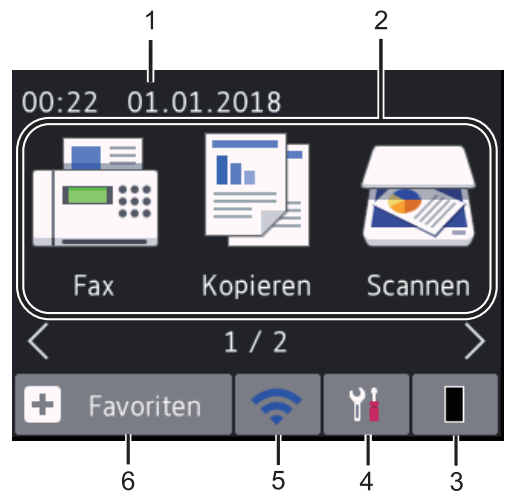

1. **Datum und Uhrzeit**

Zeigt das Datum und die Uhrzeit an, die beim Gerät eingestellt sind.

- 2. **Modi**
	- **[Fax]**

Drücken Sie diese Taste, um den Faxmodus aufzurufen.

• **[Kopieren]**

Drücken Sie diese Taste, um den Kopiermodus aufzurufen.

• **[Scannen]**

Drücken Sie diese Taste, um den Scanmodus aufzurufen.

### **du** [Sicherer Druck]

Drücken Sie diese Taste, um die Option [Sicherer Druck] auszuwählen.

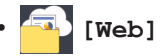

Drücken Sie auf diese Option, um das Brother-Gerät mit einem Internetdienst zu verbinden.

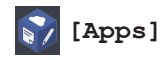

Drücken Sie auf diese Option, um das Brother-Gerät mit dem App-Dienst von Brother zu verbinden.

#### 3. **Toner**

Zeigt die verbleibende Nutzungsdauer des Toners an. Drücken Sie auf diese Option, um auf das Menü [Toner] zuzugreifen.

Wenn die Tonerkassette fast das Ende der Nutzungsdauer erreicht hat oder ein Problem mit der Kassette besteht, wird

das Fehlersymbol **X** auf dem

Tonersymbol angezeigt.

#### 4. **[Einstell.]**

Drücken Sie auf diese Option, um auf das Menü [Einstell.] zuzugreifen.

Wenn Secure Function Lock oder die Einstellungssperre aktiviert wurden, wird

im Display ein Schlosssymbol

angezeigt. Sie müssen das Gerät entsperren, um die Einstellungen zu verwenden.

## 5. WiFi PCT

#### **(Wireless-Status für Wireless-Modelle)**

Drücken Sie die Taste, um die Wireless-Einstellungen zu konfigurieren.

Wenn Sie eine Wireless-Verbindung verwenden, zeigt eine vierstufige Anzeige in jedem Start-Bildschirm die aktuelle Stärke des Wireless-Signals an.

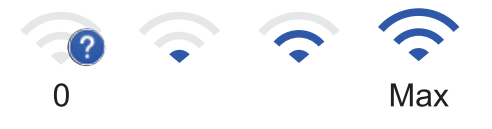

**1**

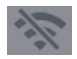

WLAN deaktiviert

#### 6. **[Favoriten]**

Drücken Sie diese Option, um Favoriten für häufig verwendete Funktionen wie z. B. das Senden von Faxnachrichten, das Erstellen von Kopien, das Scannen und das Verwenden von Web Connect zu erstellen.

- Es stehen drei Favoriten-Bildschirme mit bis zu vier Favoriten in jedem Favoriten-Bildschirm zur Verfügung. Insgesamt sind 12 Favoriten verfügbar.
- Drücken Sie < oder  $\blacktriangleright$ , um die anderen Favoriten-Bildschirme anzuzeigen.

#### **Gespeicherte(s) Fax(e)**

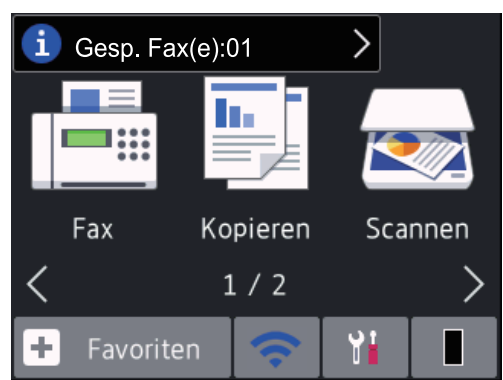

Die Anzahl der empfangenen Faxe im Speicher wird oben im Bildschirm angezeigt.

Drücken Sie  $\begin{bmatrix} 1 \end{bmatrix}$  und dann  $[Ja]$ , um die

Faxe auszudrucken.

#### **Warnsymbol**

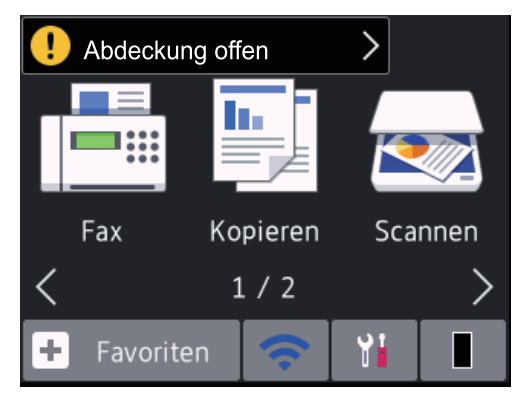

Das Warn-Symbol **D**erscheint, um auf eine Fehler- oder Wartungsmeldung hinzuweisen. Drücken Sie auf den

Meldungsbereich, um diese anzuzeigen,

und drücken Sie dann **X**, um in den Bereitschaftsmodus zurückzukehren.

**HINWEIS**

• Dieses Produkt übernimmt die Schriftart von ARPHIC TECHNOLOGY CO., LTD.

## **So navigieren Sie durch das Touchscreen-Display**

**Für folgende Modelle:** MFC-L2730DW/MFC-L2750DW

Drücken Sie mit dem Finger auf das Display, um es zu bedienen. Um alle Optionen anzuzeigen und auf diese zuzugreifen, drücken Sie < b oder  $\angle$  v im Display, um diese durchzublättern.

Die folgenden Schritte erläutern, wie Sie durch die Änderung einer Geräteeinstellung navigieren. In diesem Beispiel wird die Einstellung für die

Displayhintergrundbeleuchtung von [Hell] in [Normal] geändert.

## **WICHTIG**

Drücken Sie NICHT mit einem spitzen Gegenstand wie einem Stift oder Griffel auf das Display. Andernfalls kann das Gerät beschädigt werden.

## **HINWEIS**

Berühren Sie das Display NICHT unmittelbar nachdem Sie das Netzkabel angeschlossen oder das Gerät eingeschaltet haben. Andernfalls kann dies zu einem Fehler kommen.

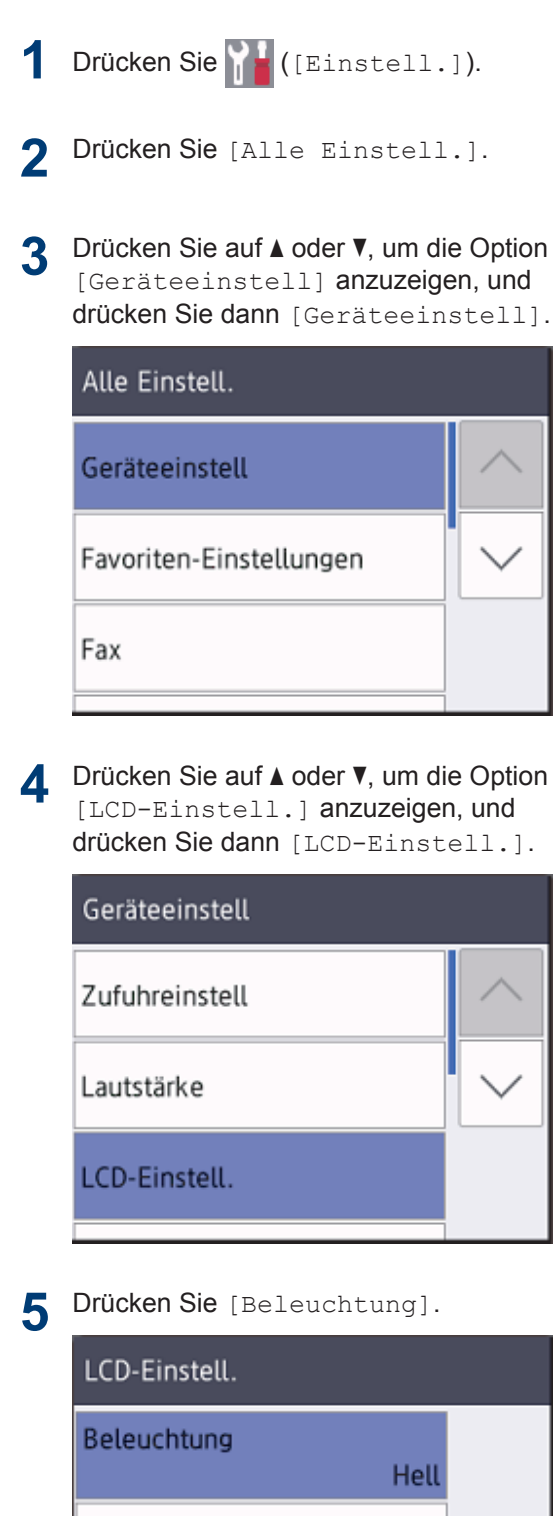

Dimmer

30Sek.

**6** Drücken Sie [Normal].

> Beleuchtung Hell Normal Dunkel

## 7 Drücken Sie **A**.

**2**

## **Einlegen von Papier**

## **Einlegen von Papier in die Papierkassette**

Verwenden Sie die Papierkassette, wenn Sie die folgenden Medien bedrucken:

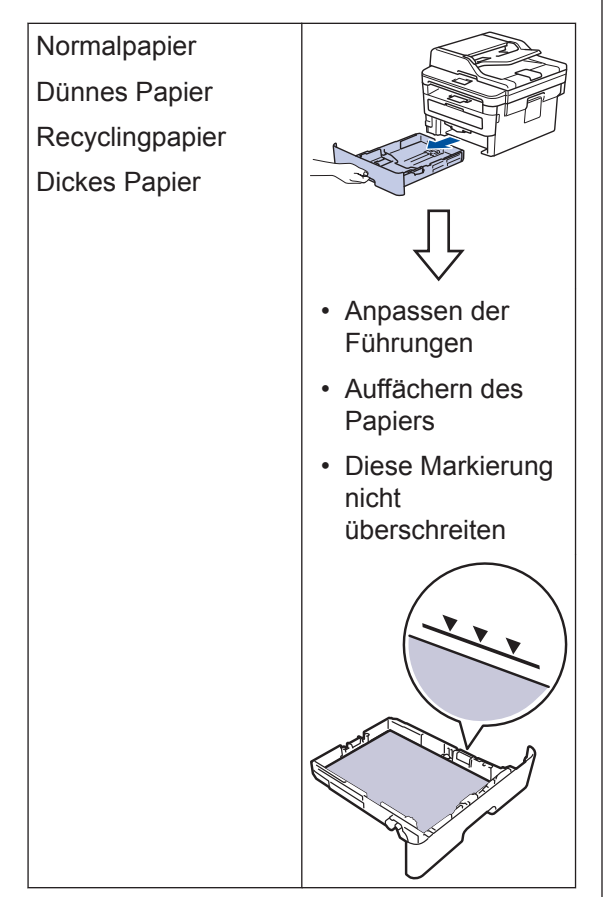

Detaillierte Informationen >> Online-*Benutzerhandbuch*: *Einlegen von Papier in die Papierkassette*

## **Einlegen von Papier in die manuelle Zufuhr**

Verwenden Sie die manuelle Zufuhr, wenn Sie die folgenden Medien bedrucken:

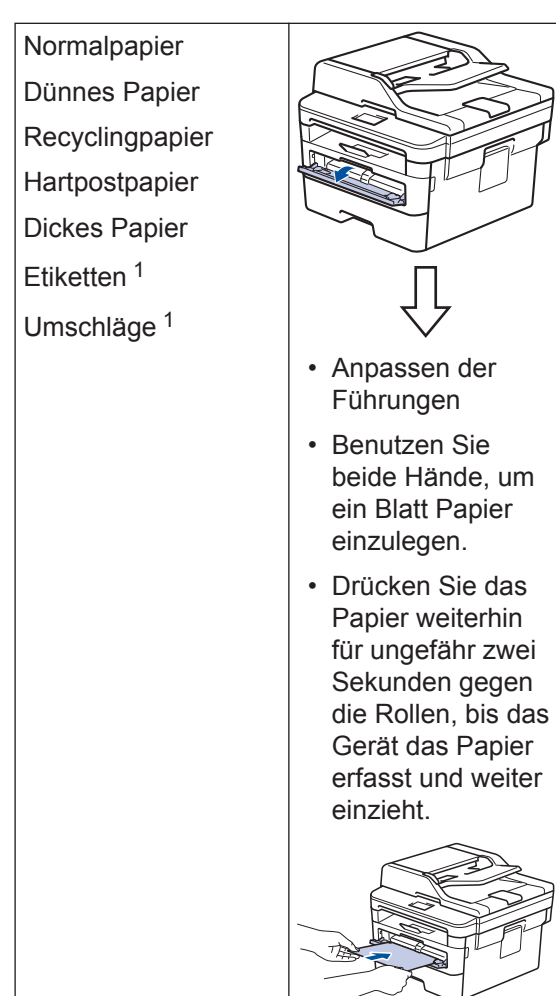

1 Öffnen Sie vor dem Druckvorgang die rückwärtige Abdeckung (Papierablage mit Ausgaberichtung Bild nach oben), damit das bedruckte Papier in die Papierablage mit Ausgaberichtung Bild nach oben ausgeworfen werden kann.

Detaillierte Informationen >> Online-*Benutzerhandbuch*: *Einlegen und Bedrucken von Papier in der manuellen Zufuhr*

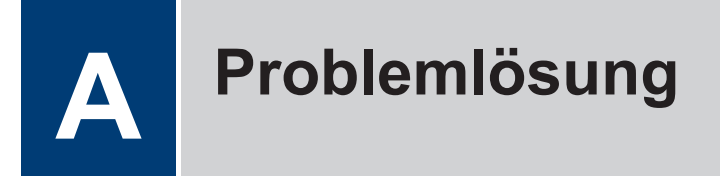

Verwenden Sie diesen Abschnitt, um Probleme zu beheben, die bei der Verwendung des Brother-Geräts auftreten können.

## **Lokalisierung des Problems**

Auch wenn Sie der Meinung sind, dass ein Problem mit Ihrem Gerät besteht, können Sie die meisten Probleme selbst beheben.

Überprüfen Sie zuerst Folgendes:

- Das Netzkabel des Geräts ist richtig angeschlossen und das Gerät ist eingeschaltet.
- Alle orangefarbenen Transportschutzteile des Gerätes wurden entfernt.
- (Für Netzwerkmodelle) Der Access Point (für Wireless-Netzwerke), Router oder Hub ist eingeschaltet und die Verbindungsanzeige blinkt.
- Das Papier ist richtig in die Papierkassette eingelegt.
- Die Schnittstellenkabel sind sicher mit dem Gerät und dem Computer verbunden.
- Überprüfen Sie den Status des Geräts am Gerät oder über **Brother Status Monitor** auf dem Computer.

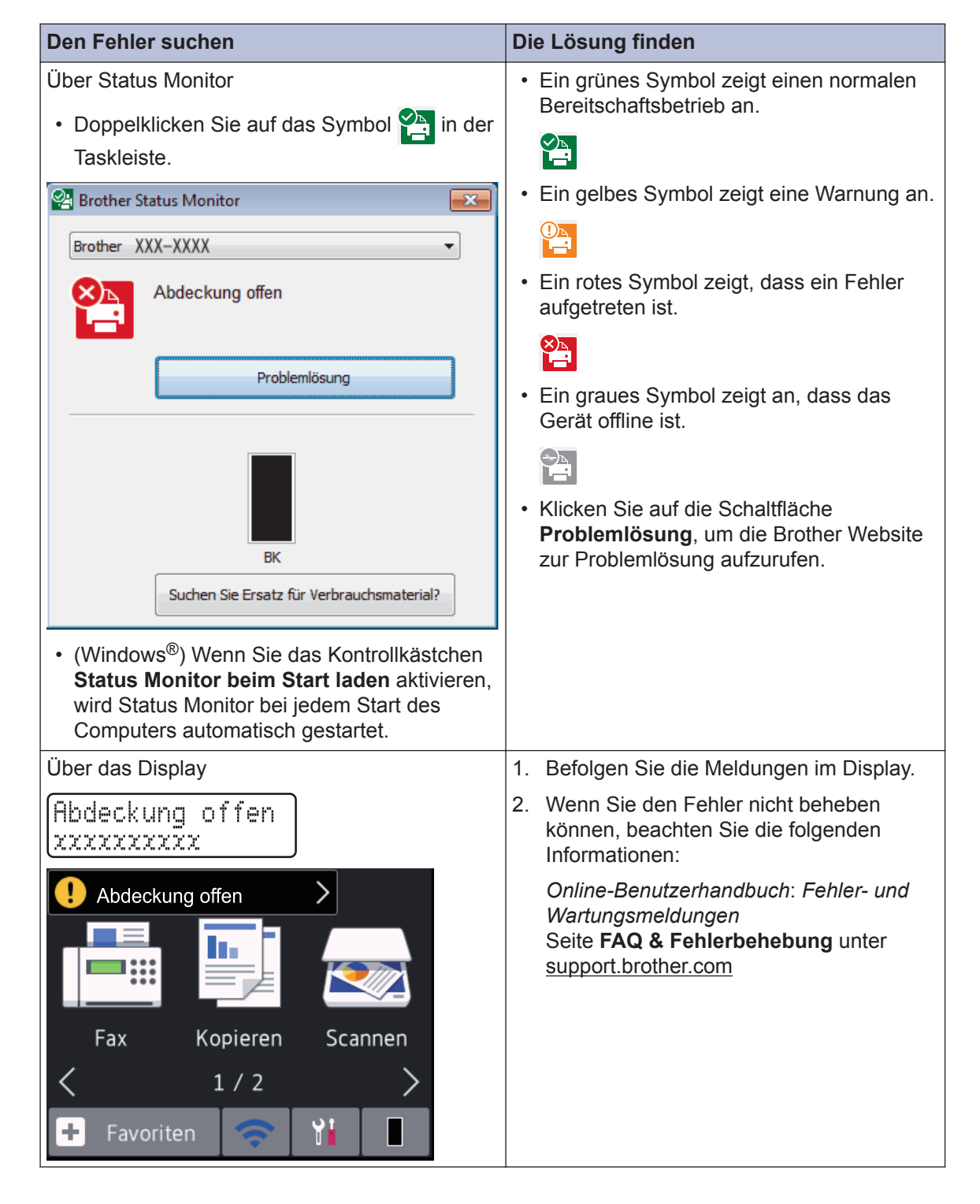

## **Fehler- und Wartungsmeldungen**

Informationen zu den häufigsten Fehler- und Wartungsmeldungen finden Sie im *Online-Benutzerhandbuch*.

Um das *Online-Benutzerhandbuch* und andere verfügbare Handbücher anzuzeigen, besuchen Sie [support.brother.com/manuals](http://support.brother.com/manuals/).

## **Dokumenten- und Papierstaus**

Eine Fehlermeldung zeigt an, wo es zu einem Papierstau im Gerät gekommen ist.

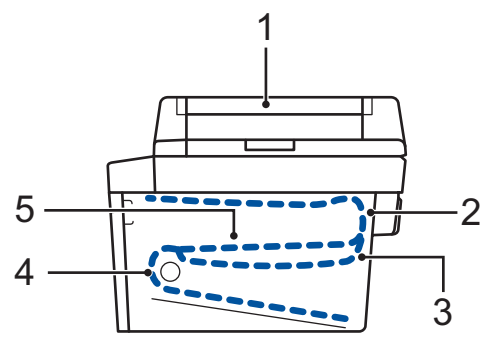

Fehlermeldungen:

- 1. Dokumentenstau
- 2. Stau Rückseite
- 3. Stau beidseitig
- 4. Stau Kassette
- 5. Stau innen

Beachten Sie die Meldungen von **Brother Status Monitor** auf dem Computer.

## **Lösungen für die Wireless-Verbindung**

Wenn Sie keine Verbindung des Brother-Geräts mit dem Wireless-Netzwerk herstellen können, beachten Sie die folgenden Punkte:

- *Online-Benutzerhandbuch*: *Drucken des WLAN-Berichts*
- *Installationsanleitung*: *Alternatives Wireless-Setup*

Um das *Online-Benutzerhandbuch* und andere verfügbare Handbücher anzuzeigen, besuchen Sie [support.brother.com/manuals](http://support.brother.com/manuals/).

**Anhang**

## **Verbrauchsmaterialien**

Wenn es an der Zeit ist, die Verbrauchsmaterialien, wie den Toner oder die Trommel, auszutauschen, wird im Funktionstastenfeld des Geräts oder im Status Monitor eine Fehlermeldung angezeigt. Ausführliche Informationen zu den Verbrauchsmaterialien Ihres Geräts finden Sie unter [www.brother.com/original/index.html](http://www.brother.com/original/index.html) oder besuchen Sie Ihren lokalen Brother-Händler.

• Der Modellname variiert abhängig von Ihrem Land und Ihrer Region.

#### **Tonerkassette**

 $\mathscr{D}$ 

**B**

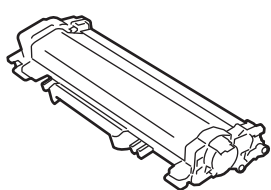

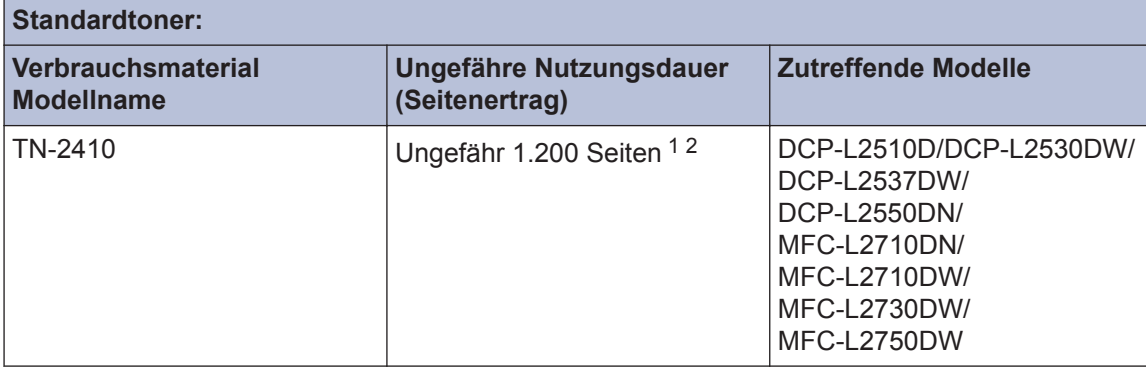

1 Diese ungefähren Angaben zur Kartuschenergiebigkeit entsprechen der Norm ISO/IEC 19752.

2 Einseitige Seiten im Format A4/Letter

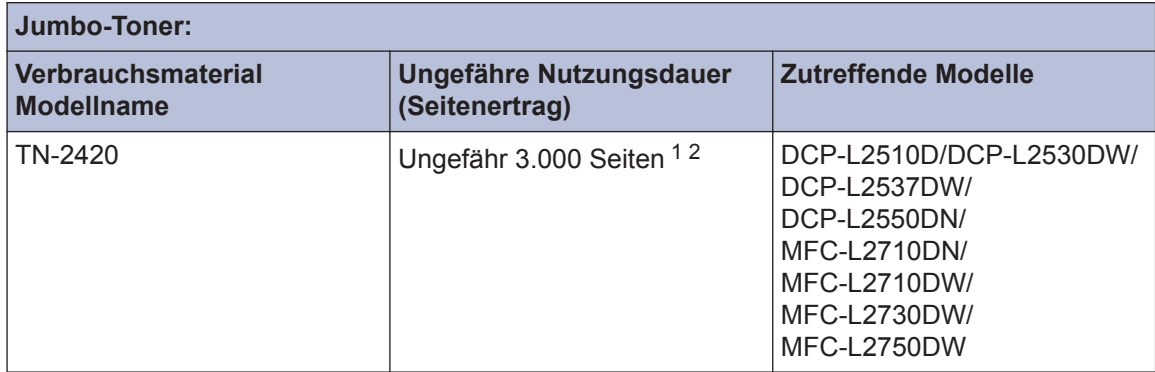

1 Diese ungefähren Angaben zur Kartuschenergiebigkeit entsprechen der Norm ISO/IEC 19752.

2 Einseitige Seiten im Format A4/Letter

#### **Trommeleinheit**

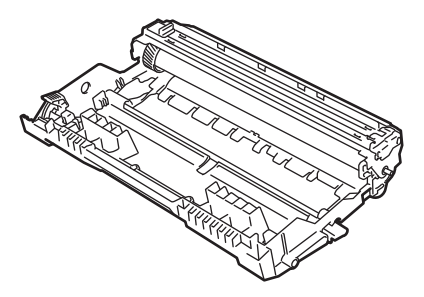

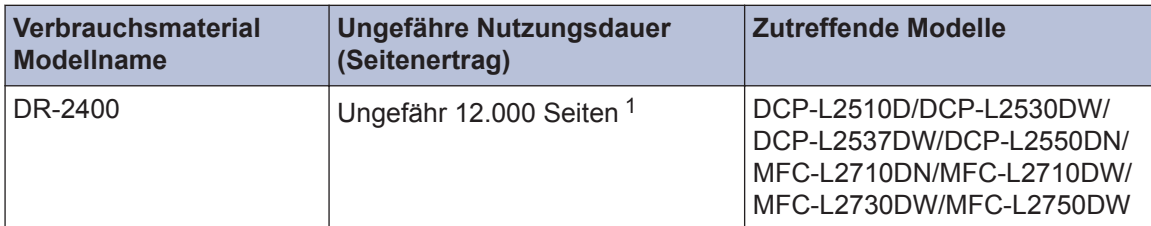

1 Ungefähr 12.000 Seiten basierend auf 1 Seite pro Auftrag [einseitige Seiten im Format A4/Letter]. Die Anzahl der Seiten kann durch eine Vielzahl von Faktoren beeinflusst werden, darunter unter anderem die Medienart und das Medienformat.

## BROTHER<br>CREATIVECENTER

Doppelklicken Sie bei Verwendung von Windows® auf das **Brother Creative Center**-Symbol auf Ihrem Desktop, um die **KOSTENLOSE** Website zu besuchen, die als Ressource ĿЙ entwickelt wurde, um Ihnen bei der einfachen Erstellung und dem einfachen Ausdruck speziell konzipierter Materialien für Arbeit und zu Hause mit Fotos, Text und viel Kreativität zu helfen. Mac-Benutzer können das Brother CreativeCenter unter dieser Webadresse aufrufen: [www.brother.com/creativecenter](http://www.brother.com/creativecenter)

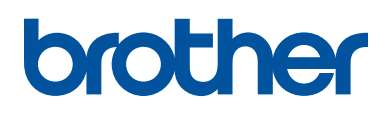

**Besuchen Sie unsere Website [www.brother.com](http://www.brother.com/)**

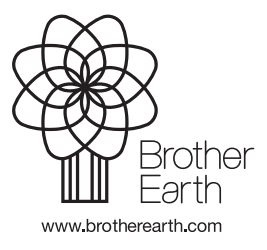

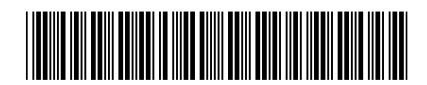

D00PUW001-02 GER Version B